# УДК 004

ż

## **Управление умными устройствами на базе Arduino с помощью сервиса WQTT**

*Бокач Никита Александрович Приамурский государственный университет имени Шолом-Алейхема Студент*

#### **Аннотация**

В данной статье рассматривается сервис WQTT для управления умными устройствами на базе Arduino. А также интеграция этих устройств в разные голосовые ассистенты Алиса и Маруся.

**Ключевые слова:** MQTT, Arduino, сервис wqtt, умные устройства, устройства Интернет вещей.

## **Managing Arduino-based smart devices using the WQTT service**

*Bokach Nikita Aleksandrovich Sholom-Aleichem Priamursky State University Student*

#### **Abstract**

This article discusses the WQTT service for managing Arduino-based smart devices. As well as the integration of these devices into different voice assistants Alice and Marusya.

**Keywords**: MQTT, Arduino, wqtt service, smart devices, Internet of Things devices.

#### **1 Введение**

#### **1.1 Актуальность**

В современном мире, переплетенном с технологическими инновациями и стремительными изменениями в области информационных технологий, интернет вещей (IoT) становится важной составляющей повседневной жизни. Умные устройства, способные обмениваться данными и взаимодействовать между собой, не только улучшают уровень комфорта, но и предоставляют новые перспективы для автоматизации и оптимизации различных сфер человеческой деятельности.

#### **1.2 Обзор исследований**

В работе А. В. Малышев и К. К. Корнеев рассмотрели актуальные вопросы реализации «умного дома» посредством платы контроллера ESP32. [1]. В статье К. А. Гончаров демонстрирует возможность управления собственными устройствами умного дома, сконструированными на микроконтроллере Arduino при помощи MQTT сервера, а также раскрывает

тему преимущества и способов использования данного протокола общения устройств "интернета вещей" [2]. С. П. Орсик рассматривает вопрос создания паркинговой системы с помощью микроконтроллеров семейств ESP32 и Arduino, которая обеспечивает контроль транспортных средств путём распознавания регистрационных номерных знаков [3]. Д. А. Файден в статье рассматривает возможность использования платы WeMos для работы с MQTT -брокером [4].

#### **1.3 Цель исследования**

Цель данной статьи заключается в исследовании и анализе возможностей управления умными устройствами на базе Arduino с использованием сервиса WQTT [5]. Мы рассмотрим особенности данного сервиса, и его интеграцию с голосовыми помощниками Алиса [6] и Маруся [7].

## **2 Обзор и работа с сервисом WQTT**

Сервис WQTT это управляемые серверы Mosquitto в облаке. Mosquitto реализует транспортный протокол MQ Telemetry Transport protocol, MQTT, который предоставляет облегченные методы обмена сообщениями с использованием модели издатель - подписчик.

Для начала работы с сервисом WQTT необходимо зарегистрироваться. Переходим на главную страницу сайта и нажимаем кнопку Регистрация. Далее проходим быструю регистрацию с помощью социальных сетей или электронной почты (рис.1).

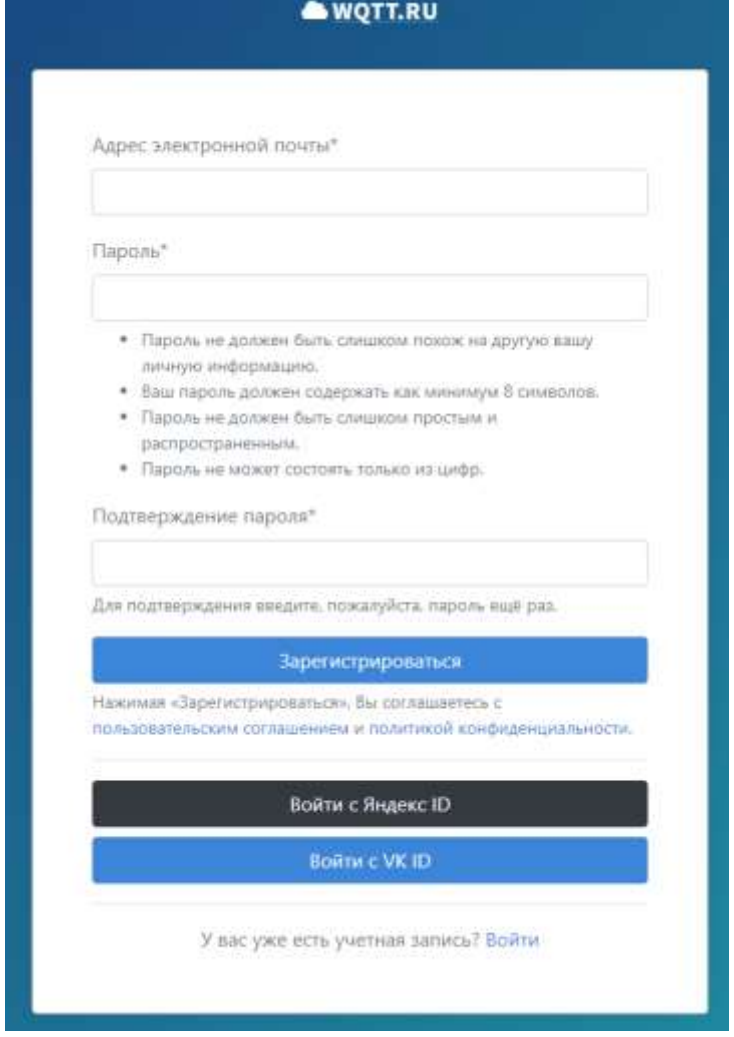

Рисунок 1 – Регистрация на сайте сервиса wqtt

Сервис WQTT предоставляет тестовый период 1 месяц для новых пользователей, а после, нужно приобретать подписку (рис. 2). После успешной регистрации открывается страница личного кабинета (рис. 3).

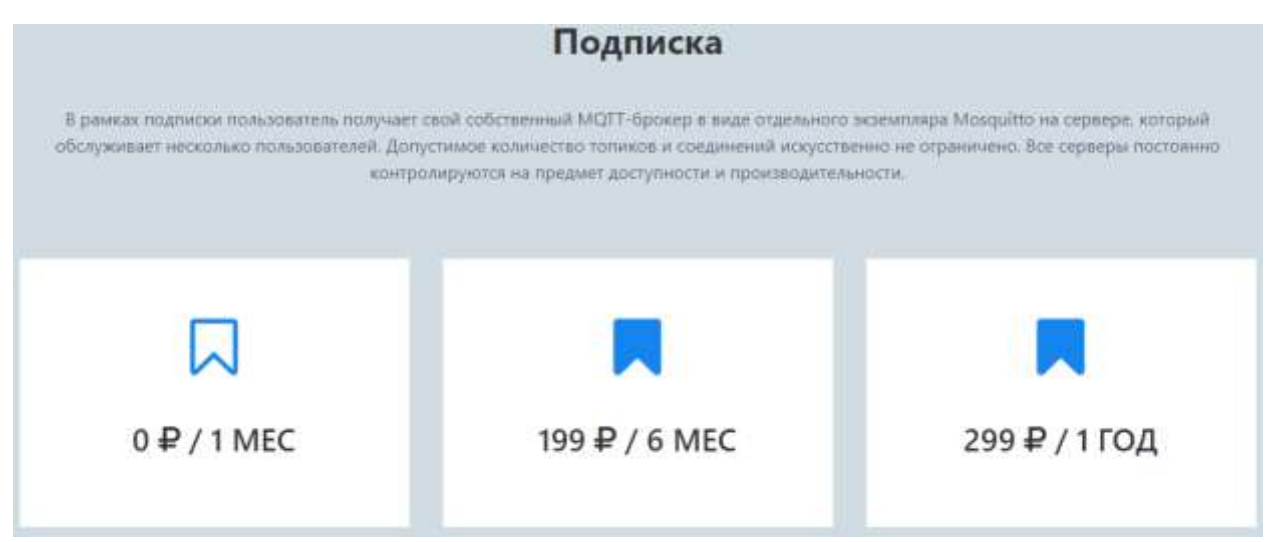

Рисунок 2 – Цены на подписку сервиса

Постулат. 2024. №1 ISSN 2414-4487

ż

| ужный дож.<br><b>B</b> Debbuard              | (папна) (Керуанр) (група) (Статьев)     |              |                                 |         |   |                   |
|----------------------------------------------|-----------------------------------------|--------------|---------------------------------|---------|---|-------------------|
| <b>CE Hatter</b>                             | <b>BARBAS</b><br><b>HORDHAM WARRING</b> | ٠            | Risearc                         | Roseare | O | <b>KyWeb</b><br>٠ |
| $\bullet \longrightarrow \bullet$            |                                         |              | Датник присутствия<br>Organic - | Cant    |   | колонка кухня     |
| max11                                        |                                         |              |                                 |         |   |                   |
| $\blacksquare$<br>In the case $\blacksquare$ | приня<br>Машина<br><b>Children</b>      | $\mathbf{C}$ |                                 |         |   |                   |
| <b>CAN HOW THE REAL</b><br>W Weblook Listen  |                                         |              |                                 |         |   |                   |
| <b>ED</b> University                         |                                         |              |                                 |         |   |                   |
| To Watters policing                          |                                         |              |                                 |         |   |                   |
|                                              |                                         |              |                                 |         |   |                   |

Рисунок 3 – Страница личного кабинета

Для подключения умных устройств на базе Arduino, перейдем на вкладку брокер в личном кабинете и скопируем данные для подключения к серверу (рис. 4).

| Брокер                     |               |   |
|----------------------------|---------------|---|
| ИНФОРМАЦИЯ ДЛЯ ПОДКЛЮЧЕНИЯ |               |   |
|                            | Agpec wqtt.ru | ¢ |
|                            | Порт 111113   | Û |
| Порт TLS 111112            |               | ¢ |
| WebSocket TLS 111111       |               | Û |
| Пользователь user          |               | ¢ |
|                            | Пароль ……… ◎  | Û |

Рисунок 4 – Данные для подключения к серверу

Введем данные для подключения к серверу в прошивке устройства, а также укажем топики откуда устройство будет принимать команды (рис. 5).

```
// MOTT
const char* mqtt server = "wqtt.ru";
const int mqtt port = 11111;const char* mqtt user = "user";
const char* mqtt password = "pass";
// МQTT топик
const char* mqtt topic = "esp/state/KYXNYA";
const char* mqtt topic2 = "esp/state/VANNA";
// RELAY
const String relay topic = "/topic";
const int VANNA = D2;
const int KYXNYA = D3;
```
Рисунок 5 – Заполнение данных для подключения в прошивке устройства

Теперь, когда устройство подключилось к серверу и готово к работе, настроим его в сервисе wqtt. Для этого перейдем во вкладку настройки в личном кабинете. Далее нажимаем кнопку добавить устройство, затем необходимо выбрать тип этого устройства (рис. 6).

| $\equiv$                                                                                     | Выберите тип устройства                                           | ×            |
|----------------------------------------------------------------------------------------------|-------------------------------------------------------------------|--------------|
| Настройки                                                                                    | Лампочка<br>O                                                     | ۶            |
| Устройства                                                                                   | Poserica<br>o                                                     | ,            |
| Название<br>Комната<br>n<br><u>Успонил пании</u><br>ванная.<br>Датник присутствен<br>Коридор | <b>Быключатель</b><br>$\bullet$<br><b>COLLECTION</b>              | ×            |
| Корнаор<br>Curr<br>колонка кухня<br>кухня                                                    | Термостат<br>O)                                                   | ×            |
| Mausens.<br>system                                                                           | ÷<br>Кондиционер                                                  | ×            |
|                                                                                              | Мультимедиа техника<br>ei<br>недол погратить в полно              | ×            |
| Комнаты<br><b>SAHHIR</b>                                                                     | Телевизор<br>140<br><b>NUCLEARED GEORGE</b><br>and management (F) | ×            |
| Корндор                                                                                      | Чаймик<br>Ŵ                                                       | 在 自 音 自<br>> |
| кухня<br>Crussusis                                                                           | Кофенарка<br>凯                                                    | ×            |
|                                                                                              | tan<br>Мультиварка                                                | ,            |

Рисунок 6 – Добавление и настройка нового устройства в личный кабинет

В качестве примера настроим устройство лампочка. После выбора типа устройства, открывается страница с настройкой этого устройства, где необходимо ввести название устройства, указать комнату, где оно

расположено, это нужно для последующего удобства и группировки устройств. Переходим к следующему пункту настройки устройства, а именно настройки органов управления им. Для включения и выключения лампы необходимо добавить соответствующую кнопку. Нажимаем кнопку добавить (рис. 7).

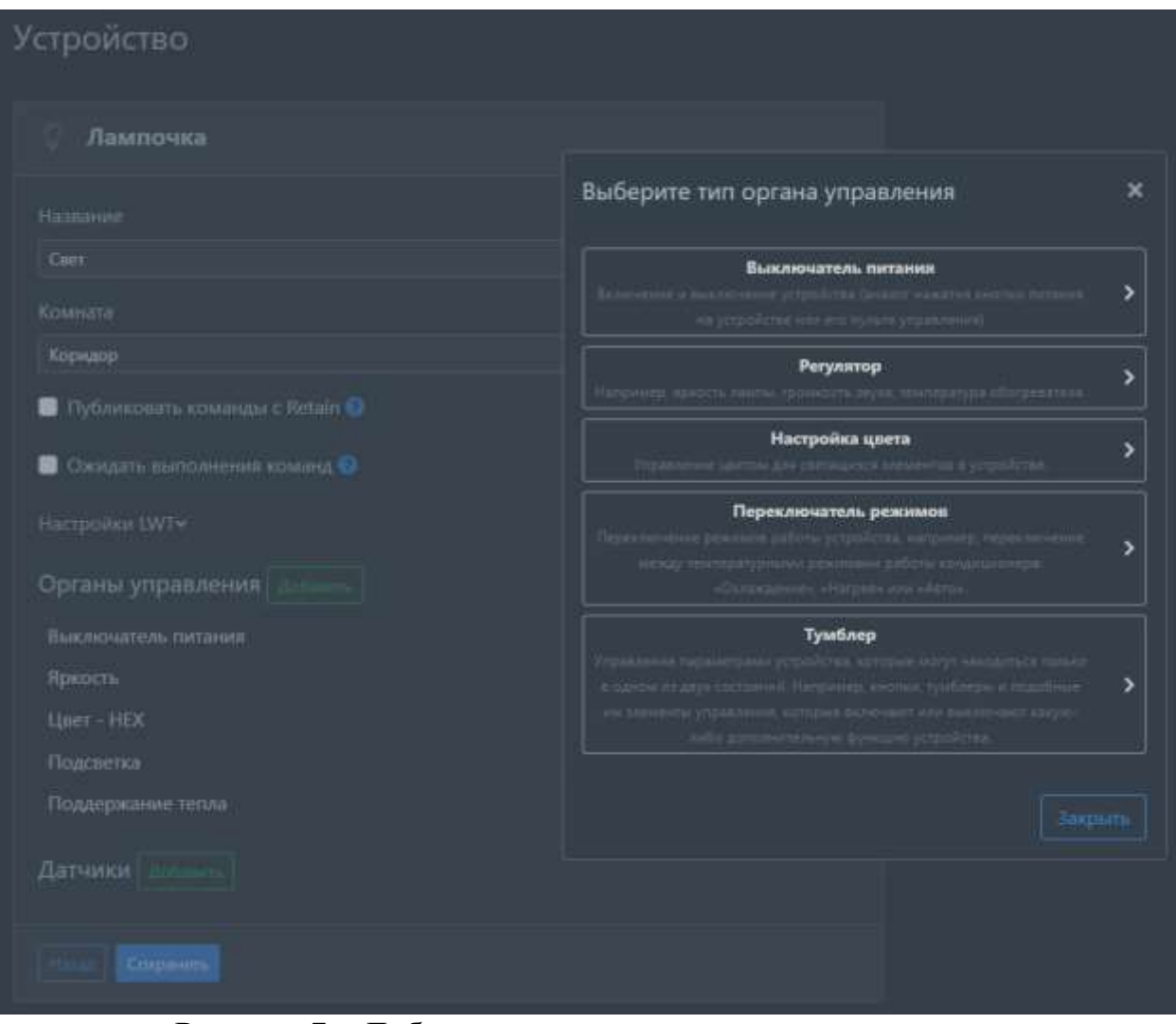

Рисунок 7 – Добавления кнопки для включения лампы

После выбора типа кнопки для управления лампой, открывается страница, на которой нужно ввести топик в который сервис будет отправлять команду, а также нужно указать сами команды для разных сценариев кнопки (рис. 8).

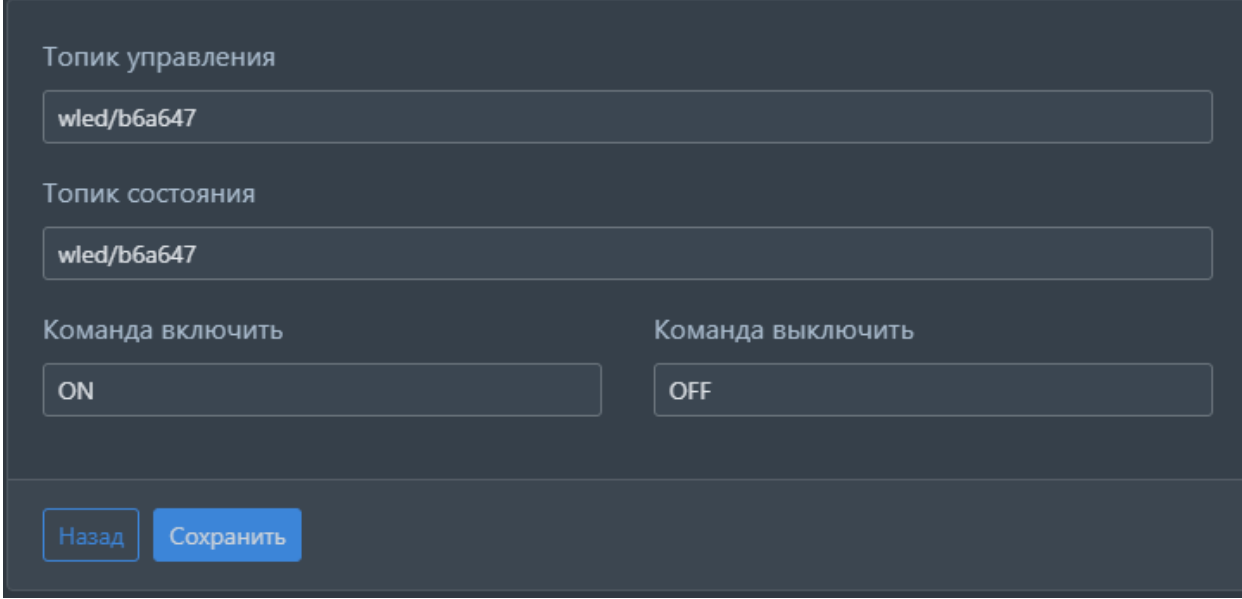

Рисунок 8 – Настройка кнопки управления питанием лампы

Когда все данные будут заполнены, кнопка сохранить станет активной. Сохраняем настройки и переходим на домашнюю страницу личного кабинета. Добавленное устройство должно появится на этой вкладке. Можно нажать на устройство лапа, тогда откроется окно управления этой лампой (рис. 9).

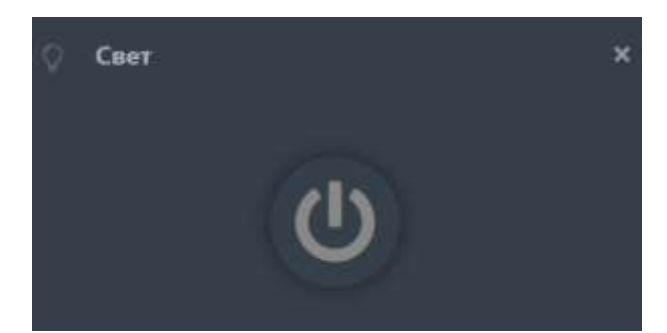

Рисунок 9 – Управление лампой из личного кабинета

Теперь устройство лампа, можно добавить в голосовые помощники Алиса и Маруся. Для этого переходим в приложение голосового помощника, для яндекс Алисы – это, приложение умный дом. Переходим в него и нажимаем кнопку добавить умное устройство, далее в поиске производителей устройств ищем WQTT. Затем авторизуемся в сервисе wqtt, готово (рис. 10). Устройство должно отобразиться на главном экране приложения умный дом (рис. 11). Теперь при вызове голосового помощника он сможет управлять этим устройством.

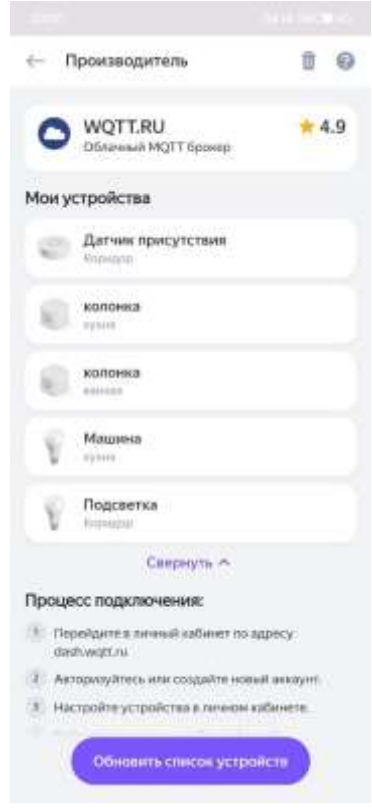

Рисунок 10 – Добавление устройств из сервиса wqtt

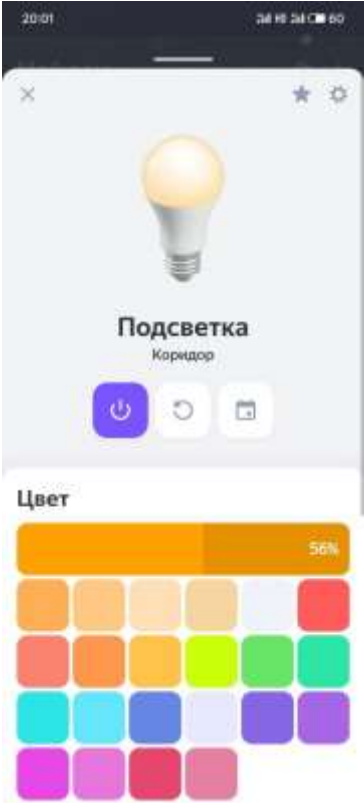

Рисунок 11 – Управление устройством лампа из приложения умный дом

В данной статье был проведен обзор на сервис WQTT и его интеграцию с Arduino и голосовыми помощниками. В результате использования сервиса WQTT можно отметить, что данная технологическая комбинация

предоставляет перспективное решение в контексте создания современных систем умного дома. Стоит отметить что данное решение работает на облачных серверах, и при отсутствующем интернет подключении или перебоями в работе сервиса, управлять умными устройствами не получится.

#### **Библиографический список**

- 1. Малышев А. В. Реализация "умного дома" на ESP32 через протокол MQTT // КИП и автоматика: обслуживание и ремонт. 2021. № 1. С. 46-47.
- 2. Гончаров К. А. Реализация управления приборами как частями умного дома при помощи eps8266 и протокола MQTT // Энигма. 2021. № 29-2. С. 170- 176.
- 3. Орсик С. П. Разработка паркинговой системы на базе микроконтроллера ESP32 и протокола передачи данных MQTT // Endless Light in Science. 2023. № 1-1. С. 310-315.
- 4. Файден Д. А. Использование платы типа wemos для связи с mqtt-сервером // Современные проблемы радиоэлектроники и телекоммуникаций. 2020. № 3. С. 117.
- 5. Сервис WQTT URL: https://wqtt.ru/ (дата обращения: 27.01.2024)
- 6. Голосовой помощник Яндекс Алиса URL: https://yandex.ru/alice (дата обращения: 27.01.2024)
- 7. Голосовой помощник VK Маруся URL: https://marusia.vk.com/ (дата обращения: 27.01.2024)